# **Notice d'utilisation moniteur électronique**

## AMALOG

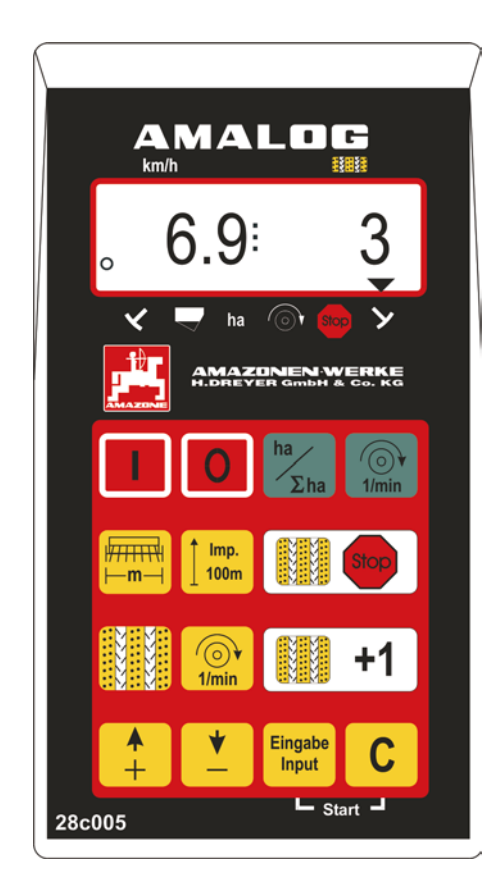

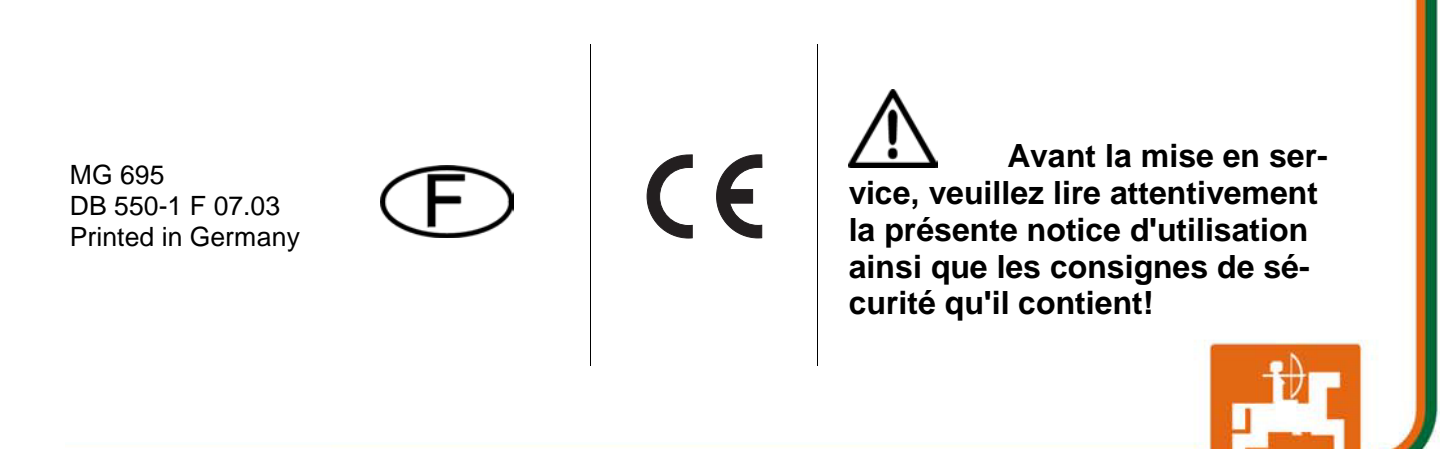

Copyright © 2003 AMAZONEN-WERKE H. DREYER GmbH & Co. KG D-49502 Hasbergen-Gaste Germany Tous droits réservés

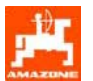

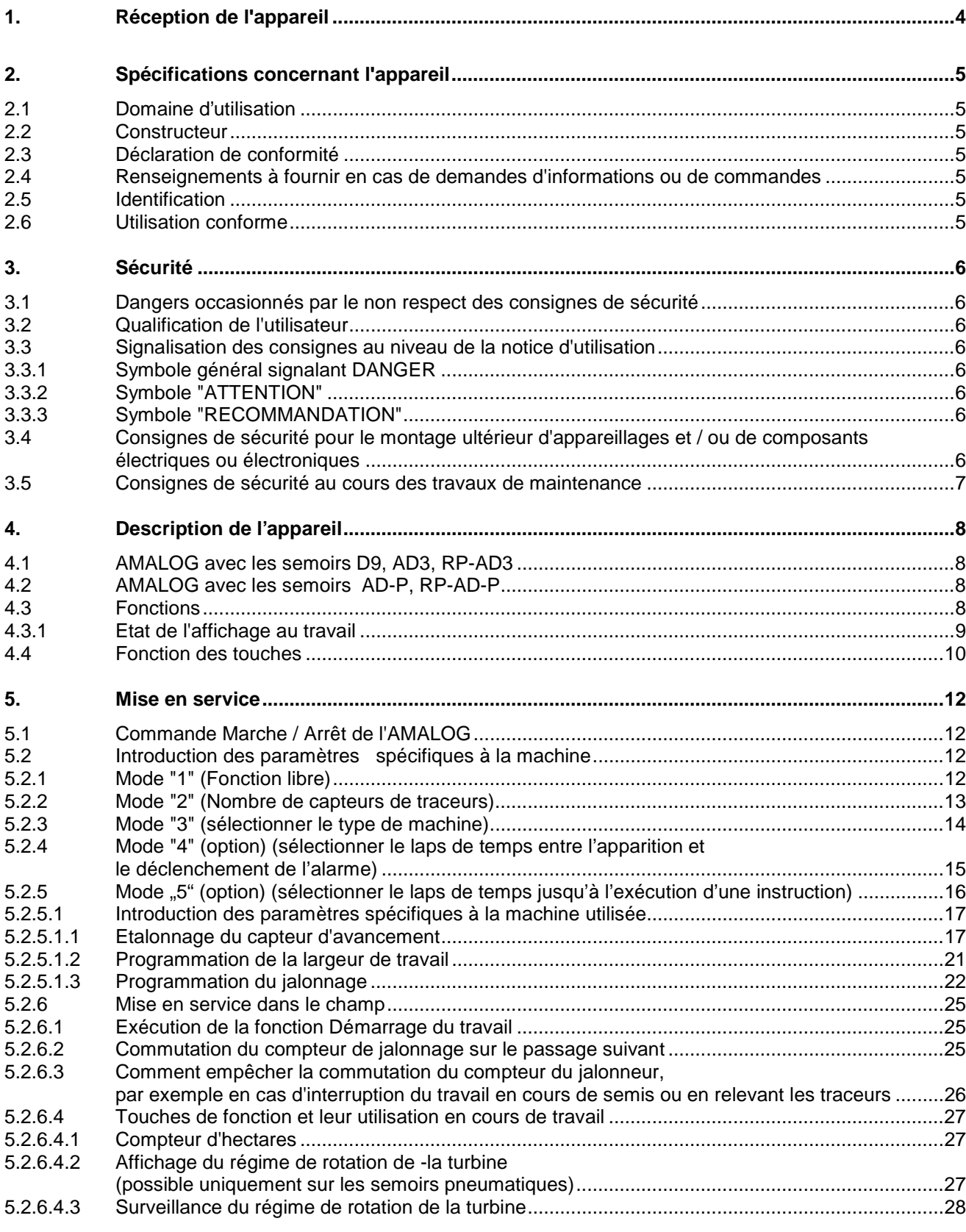

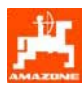

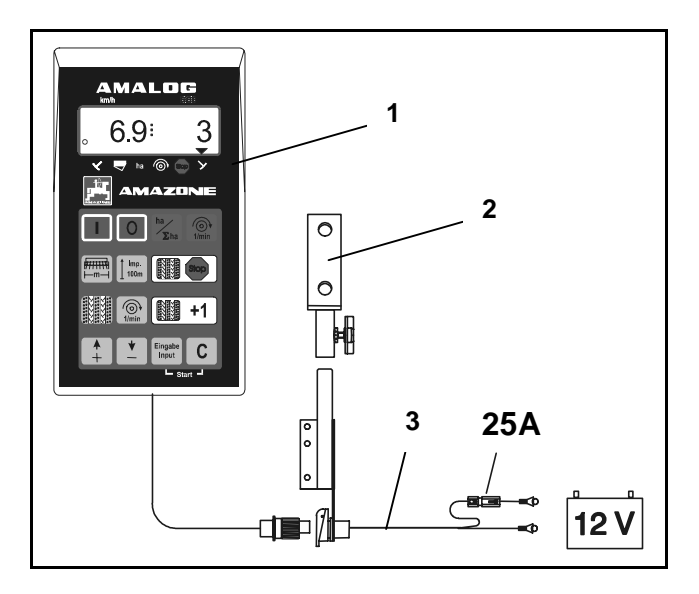

## **1. Réception de l'appareil**

Au moment de la réception de l'appareil, vérifiez qu'il n'a pas subi de dommages au cours du transport et qu'il ne manque pas de pièces ! Seules les réclamations immédiates auprès du transporteur permettent de préserver vos droits de recours et dédommagement.

#### **Pièces fournies:**

- 1. Un calculateur
- 2. Une console
- 3. Un câble de branchement à la batterie (Accessoire spécial NE190)

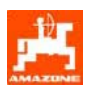

#### **2. Spécifications concernant l'appareil**

#### **2.1 Domaine d'utilisation**

Le boitier **AMALOG** est conçu pour une utilisation sur les semoirs AMAZONE et pour servir d'appareil d'affichage et de surveillance.

#### **2.2 Constructeur**

AMAZONEN-WERKE, H. Dreyer GmbH & Co. KG, Postfach 51, D-49202 Hasbergen-Gaste.

#### **2.3 Déclaration de conformité**

**L'AMALOG** est conforme aux stipulations de la réglementation EMV 89/336/CEE

#### **2.4 Renseignements à fournir en cas de demandes d'informations ou de commandes**

En cas de commande de pièces de rechange, indiquez systématiquement le numéro de série du boitier **AMALOG**.

Du point de vue technique, la sécurité ne<br>
peut être garantie, en cas de réparation,<br> **pus par l'emploi exclusif de pièces de Du point de vue technique, la sécurité ne que par l'emploi exclusif de pièces de rechange d'origine. L'emploi de pièces autres que celles d'AMAZONE peut avoir pour conséquence l'exclusion de tout recours en garantie pour les dommages pouvant en résulter !** 

#### **2.5 Identification**

Plaquette du constructeur fixée sur l'appareil.

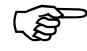

 $\begin{array}{cc}\n\begin{array}{ccc}\n\mathbf{r} & \mathbf{r} \\
\hline\n\mathbf{r} & \mathbf{r}\n\end{array}\n\end{array}$  L'ense **L'ensemble des informations fournies sur la plaquette ont la valeur d'un document officiel ; elles ne doivent ni être modifiées ni rendues illisibles !** 

#### **2.6 Utilisation conforme**

**L'AMALOG** a été conçu pour son emploi exclusif en travaux agricoles courants et ce en tant qu'appareil d'affichage de données et de surveillance.

Toute utilisation sortant du cadre défini ci-dessus est considérée comme non conforme. Les dommages qui pourraient en résulter pour les biens et les personnes ne sont pas garantis par le constructeur. L'utilisateur supporte légalement la responsabilité des conséquences qui peuvent en découler.

On entend également par utilisation appropriée et conforme, le respect de toutes les consignes et recommandations du constructeur concernant les conditions d'utilisation, de maintenance et de remise en état, ainsi que l'emploi de **pièces de rechange d'origine.** 

**L'AMALOG** ne doit être utilisé, entretenu et réparé que par du personnel formé à cet effet et averti des risques inhérents.

L'utilisateur se doit de respecter les consignes de prévention des accidents du travail en vigueur ainsi que les autres réglementations générales de sécurité dans les domaines techniques, sanitaires et du code de la route.

Tout dommage qui ne s'est pas produit sur l' **AMALOG** lui-même est exclu de plein droit, de même que tout recours en dommages et intérêts. En conséquence, le constructeur exclue toute responsabilité pour pertes sur récoltes, provoquées par des erreurs de semis. Des modifications apportées unilatéralement sur l'**AMALOG** peuvent provoquer des dommages et excluent automatiquement la responsabilité du constructeur pour ces dommages.

## **3. Sécurité**

Cette notice d'utilisation contient des recommandations essentielles qui doivent être respectées au cours du montage, du fonctionnement et de la maintenance. L'utilisateur doit donc impérativement lire cette notice avant de mettre en route et d'utiliser la machine. Cette notice doit être accessible à tout moment.

Bien respecter les consignes de sécurité contenues dans cette notice d'utilisation.

#### **3.1 Dangers occasionnés par le non respect des consignes de sécurité**

Le non respect des consignes de sécurité peut

- avoir pour conséquence de générer des risques pour les personnes, mais aussi pour l'environnement et la machine.
- peut entraîner l'exclusion des recours en dommages et intérêts.

Dans les faits, le non respect de ces consignes peut aussi, par exemple provoquer:

- La défaillance des fonctions importantes de la machine.
- L'échec des méthodes prescrites pour la maintenance et l'entretien.
- Des lésions corporelles par des effets mécaniques ou chimiques.
- Une menace pour l'environnement, suite à des fuites d'huile hydraulique.

#### **3.2 Qualification de l'utilisateur**

L'utilisation, l'entretien et la maintenance de l'appareil doivent être réalisés par des personnes qui connaissent la machine et ses risques inhérents.

#### **3.3 Signalisation des consignes au niveau de la notice d'utilisation**

#### **3.3.1 Symbole général signalant DANGER**

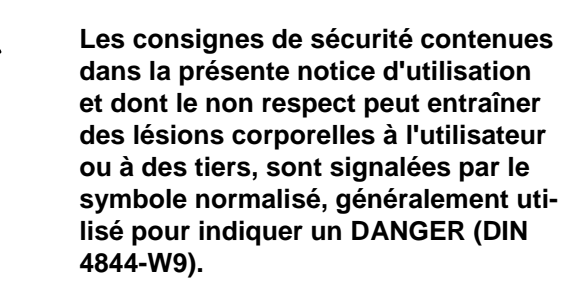

#### **3.3.2 Symbole "ATTENTION"**

W/ manuel, à tous les endroits requérant une<br>attention toute particulière et nécessitant le<br>respect des consignes des règlements Vous trouverez ce symbole dans le présent attention toute particulière et nécessitant le respect des consignes, des règlements, des recommandations pour éviter tout risque d'endommager l'appareil.

#### **3.3.3 Symbole "RECOMMANDATION"**

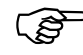

 $\overbrace{C}$  Ce pair **Ce symbole permet de repérer les particularités spécifiques à la machine et dont il faut tenir compte pour effectuer correctement le travail.** 

#### **3.4 Consignes de sécurité pour le montage ultérieur d'appareillages et / ou de composants électriques ou électroniques**

La machine est équipée de composants et d'accessoires électroniques, dont le fonctionnement peut être influencé par d'autres appareils. Ces perturbations peuvent être dangereuses pour les personnes si les consignes de sécurité suivantes ne sont pas respectées.

En cas d'installation ultérieure d'appareils et / ou de composants électriques et électroniques sur la machine, avec branchement sur le circuit électrique du tracteur, il appartient à l'utilisateur de s'assurer que l'installation ne perturbe pas le bon fonctionnement de l'équipement électronique du tracteur ou des autres composants.

Il est essentiel de vérifier que les composants électriques et électroniques installés ultérieurement sont conformes à la directive EMV 89/336/CEE (compatibilité électromagnétique) dans sa version en vigueur et qu'ils portent le sigle CE.

Pour le montage ultérieur de systèmes de communication mobiles (par ex. radio, téléphone), il faut en particulier satisfaire aux exigences supplémentaires suivantes:

Les appareils mis en place doivent être agréés, en conformité aux normes en vigueur dans le pays (par ex. l'homologation BZT en Allemagne).

Fixez solidement l'appareil.

L'utilisation de portables ou d'appareils mobiles dans le véhicule n'est autorisé que par l'intermédiaire d'une antenne extérieure, installée à poste fixe.

Le module émetteur doit être monté bien séparé de l'installation électronique du véhicule.

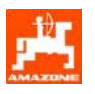

Lors du montage de l'antenne, veillez à ce que l'installation soit réalisée de façon professionnelle, avec une bonne mise à la masse entre l'antenne et le châssis du véhicule.

En ce qui concerne le câblage et l'installation ainsi que la consommation maximale de courant autorisée, veillez à vous conformer aux consignes de montage du fabricant.

#### **3.5 Consignes de sécurité au cours des travaux de maintenance**

*aboutissant au boitier AMALOG avant de*<br> **aboutissant au boitier AMALOG avant de**<br> **aboutissant au boitier AMALOG avant de**<br> **aboutissant au boitier AMALOG avant de Déconnectez toutes les connexions procéder à une intervention sur l'installation et avant tous travaux de soudure sur le tracteur ou sur la machine attelée.** 

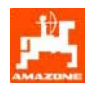

## **4. Description de l'appareil**

#### **4.1 AMALOG avec les semoirs D9, AD3, RP-AD3**

#### **AMALOG**

- pilote la commutation de voie de jalonnage et le jalonnage de pré-levée
- surveille l'entraînement du dispositif de jalonnage (option)
- affiche la position du traceur piloté hydrauliquement
- détermine la vitesse d'avancement instantanée [km/h]
- surveille le taux de remplissage de la trémie de semences
- sert de compteur d'hectares
	- détermine la surface parcellaire travaillée en [ha] et
	- enregistre la surface totale semée en [ha].

**AMALOG** est doté d'une mémoire et d'une batterie au Lithium. Toutes les données introduites et les valeurs calculées restent enregistrées pendant 10

#### **4.2 AMALOG avec les semoirs AD-P, RP-AD-P**

#### **AMALOG**

- pilote la commutation de voie de jalonnage et le jalonnage de pré-levée. Le cadencement de jalonnage est programmé librement.
- détermine la vitesse d'avancement instantanée [km/h]
- surveille le taux de remplissage de la trémie de semences
- surveille le régime de la turbine. Si le régime varie de plus ou moins 10 % par rapport au régime de consigne assigné, une alarme sonore retentit et le régime s'affiche sur l'écran (voir chap. 5.2.6.4.3).
- sert de compteur d'hectares
	- détermine la surface parcellaire travaillée en [ha] et
	- enregistre la surface totale semée en [ha].

 ans environ, même après coupure de l'alimentation électrique du tracteur et sont de nouveau disponibles lors de l'utilisation suivante.

#### **4.3 Fonctions**

- AMALOG présente un affichage à 6 chiffres (Fig. 1/1). Pour chaque machine concernée, il indique au travail:
- la vitesse d'avancement instantanée (Fig. 1/2) en [km/h],
- la position actuelle du compteur du jalonneur (Fig. 1/3) et
- les éléments de contrôle de fonction (Fig. 1/4), par ex. la position de travail du traceur "droit" ou "gauche", le blocage de la commutation automatique du compteur du jalonneur, le régime de la turbine (semoirs pneumatiques uniquement), la surface travaillée ou la surface parcellaire et le remplissage de la trémie de semences.

Le cercle (Fig. 1/5) affiché à l'écran doit clignoter au court de l'avancement. Sinon l'**AMALOG** ne reçoit pas d'impulsions en provenance du capteur (détection de la surface et des distances).

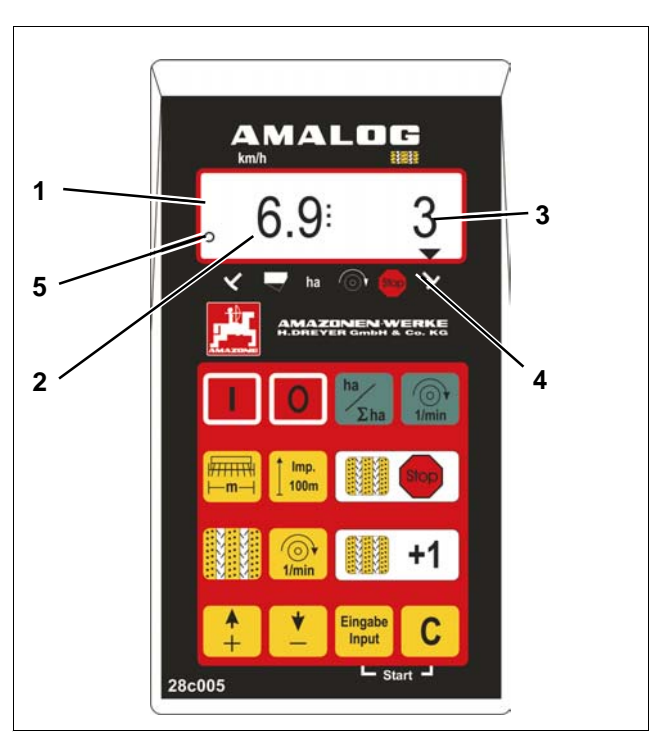

**Fig. 1** 

**8** 

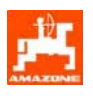

#### **4.3.1 Etat de l'affichage au travail**

"L'état de l'affichage au travail" apparaît dès que l'**AMALOG** reçoit les premières impulsions du capteur (hectare).

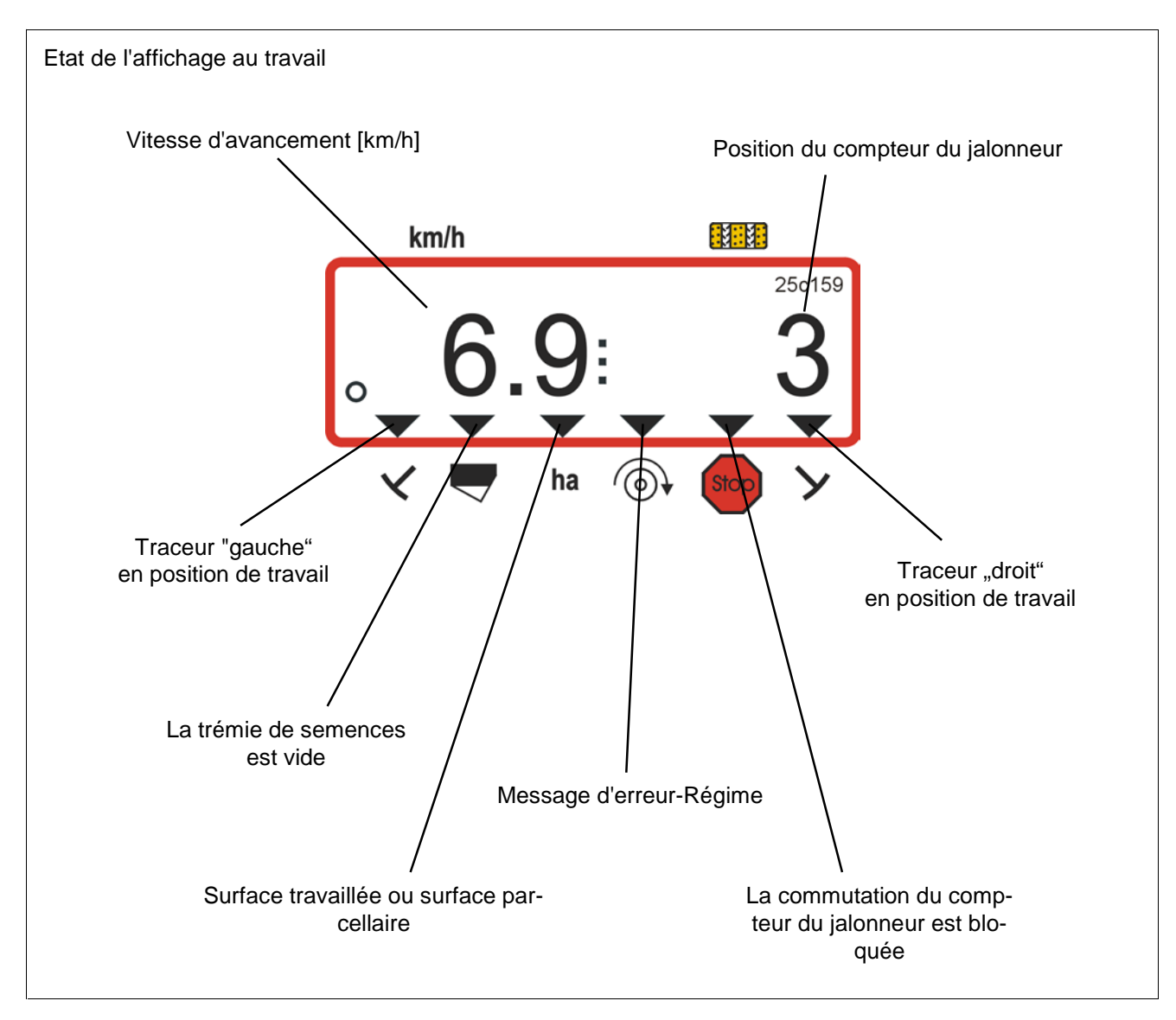

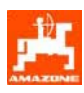

### **4.4 Fonction des touches**

#### **Tableau 1: fonction des touches**

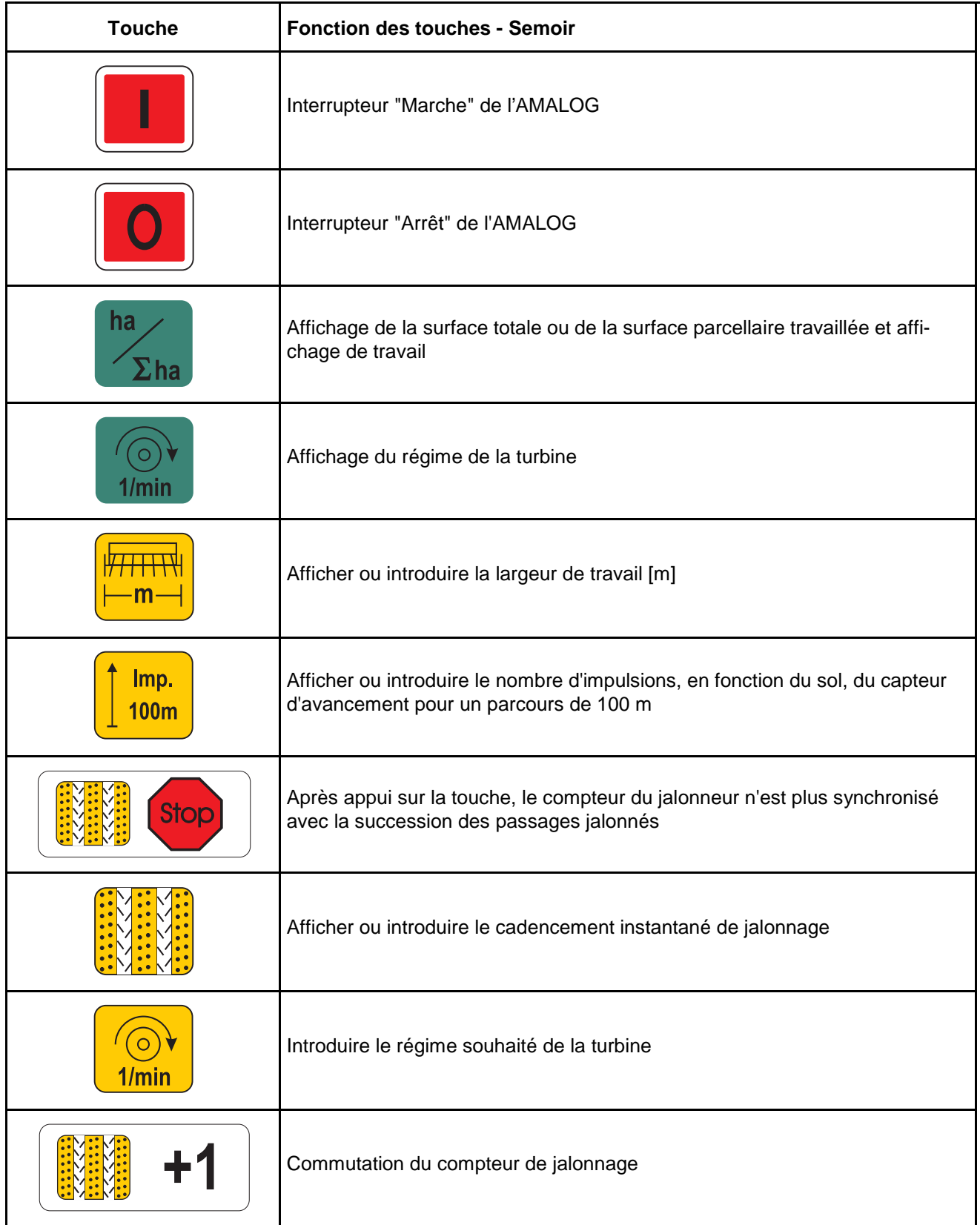

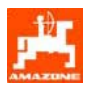

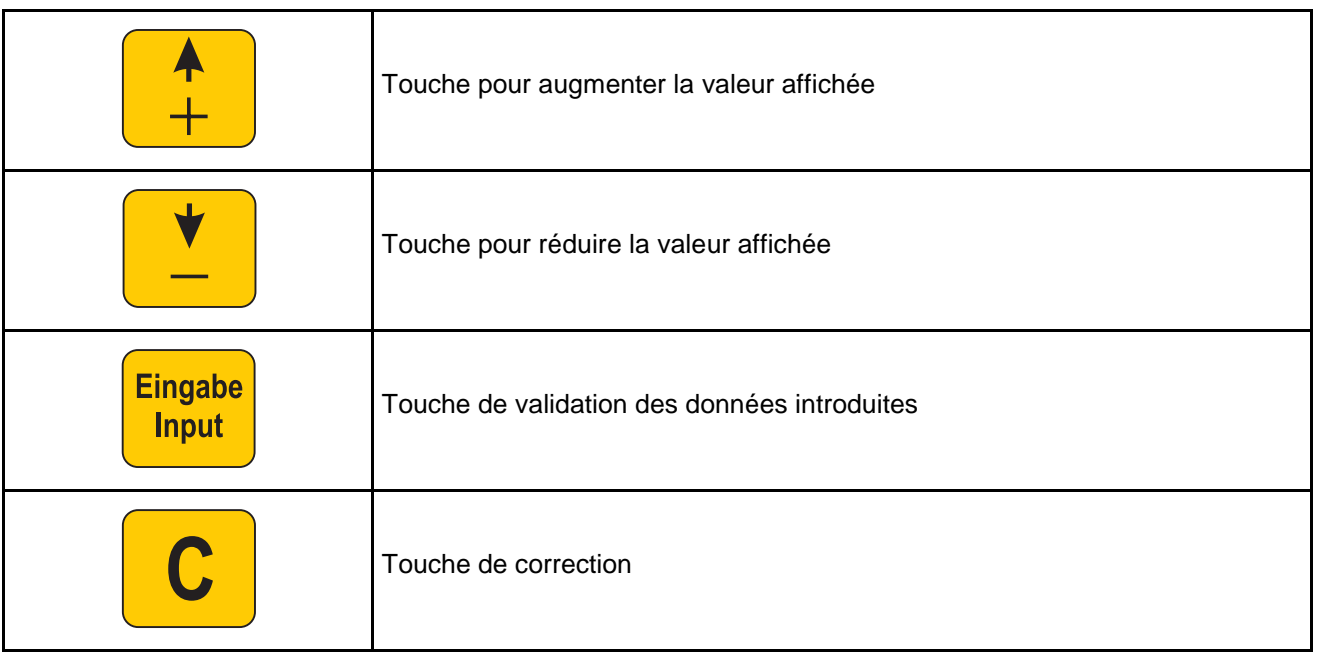

**5. Mise en service** 

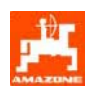

## **5.1 Commande Marche / Arrêt de l'AMALOG**  En appuyant sur la touche **in the boitier AMALOG** est commuté sur MARCHE et en appuyant sur la touche  $\overline{\bigcirc}$  sur ARRET. En commutant sur marche, l'écran affisien<br>che pendant quelques secondes la date<br>de *réalisation* du pregnance du selection **En commutant sur marche, l'écran affide réalisation du programme du calculateur.**

 $\overbrace{)}$  En ca<br>faisan **En cas de baisse de tension, par ex. en faisant démarrer le tracteur en dessous de 10 Volt, le calculateur s'éteint automatiquement. Pour le remettre en fonctionnement, procédez comme indiqué cidessus.** 

## **5.2 Introduction des paramètres spécifiques à la machine**

Les paramètres de la machine nécessaires au fonctionnement du boitier AMALOG sont introduits en

les séletionnant directement à l'aide des touches

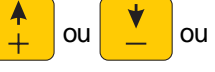

en utilisant une procédure d'étalonnage.

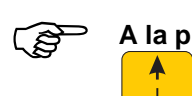

**A la première pression sur la touche**

 **ou l'information affichée** 

**se déplace d'une position dans le sens souhaité (+) ou (-). En appuyant une deuxième fois sur la même touche, l'information affichée défile en continu jusqu'à ce que la touche soit relâchée.** 

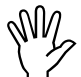

Toutes les valeurs affichées au moyen<br>des touches ou par une procédure d'étaine<br>lonnage doivent être introduites en mé **des touches ou par une procédure d'étalonnage doivent être introduites en mémoire en les validant à l'aide de la tou-**

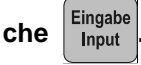

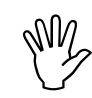

Avant de commencer à travailler, contrô-<br>lez les paramètres introduits spécifiques<br>a la machine l **Avant de commencer à travailler, contrôà la machine !** 

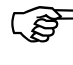

Les paramètres spécifiques à la mach<br>et déjà introduits restent mémorisés. **Les paramètres spécifiques à la machine** 

#### **5.2.1 Mode "1" (Fonction libre)**

Au mode "1" toujours sélectionner "01".

- Appuyez sur la touche , la maintenir appuyée et

appuyez simultanément sur la touche et

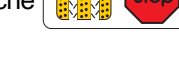

déverrouiller ainsi la valeur "Mode 1".

Appuyez sur la touche  $\frac{1}{2}$   $\frac{1}{2}$   $\frac{1}{2}$   $\frac{1}{2}$  (éventuellement

appuyer plusieurs fois) pour sélectionner le mode "1".

Etat de l'affichage après sélection du mode "1"

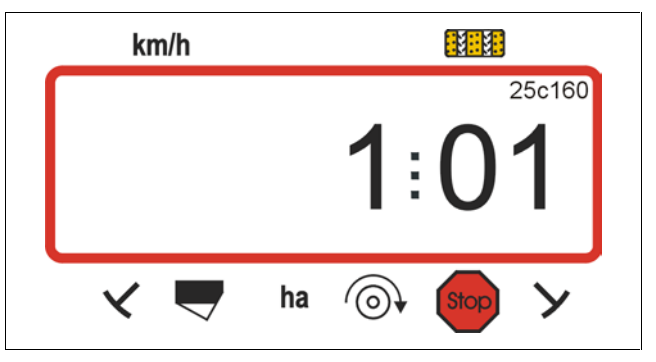

Le premier chiffre indique que le mode "1" est sélectionné, le deuxième représente la codification "01".

- Appuyez sur les touches  $\frac{1}{2}$  ou  $\frac{1}{2}$  pour faire apparaître la codification "01" à l'écran.
- Appuyez sur la touche **Eingabe** pour mémoriser la

valeur sélectionnée "01" et verrouiller la valeur pour éviter toute modification involontaire.

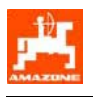

#### **5.2.2 Mode "2" (Nombre de capteurs de traceurs)**

A l'aide du **Mode "2",** sélectionnez le nombre de capteurs de traceur dont est équipé le semoir.

"00" = 2 capteurs  $"01" = 1$  capteur de "02" à "99" = sans capteur.

Vous sélectionnez le temps entre l'arrêt et la poursuite de la tâche du compteur du jalonneur.

Sur les semoirs sans capteur, le compteur de voies de jalonnage est commuté automatiquement lorsque le capteur de vitesse d'avancement ne fournit plus d'impulsions et que le temps sélectionné est écoulé.

En cas d'arrêt bref, au cours du temps sélectionné, le compteur du jalonneur ne continue pas à compter.

Semoir avec un capteur de traceur sur la vanne hydr.

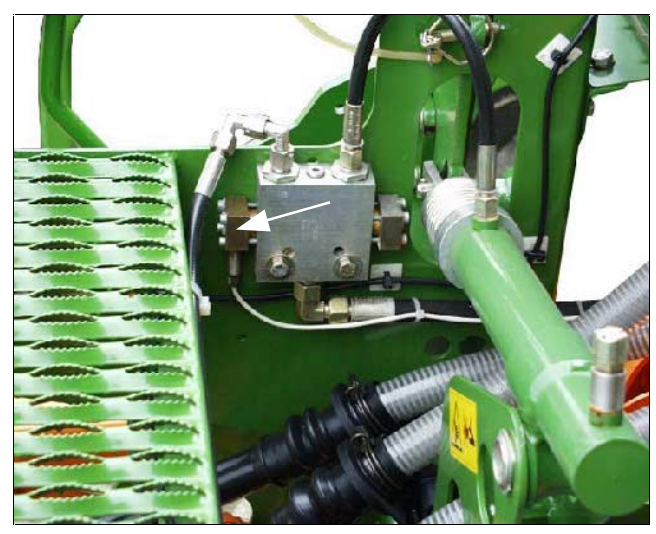

Semoir avec deux capteurs de traceur

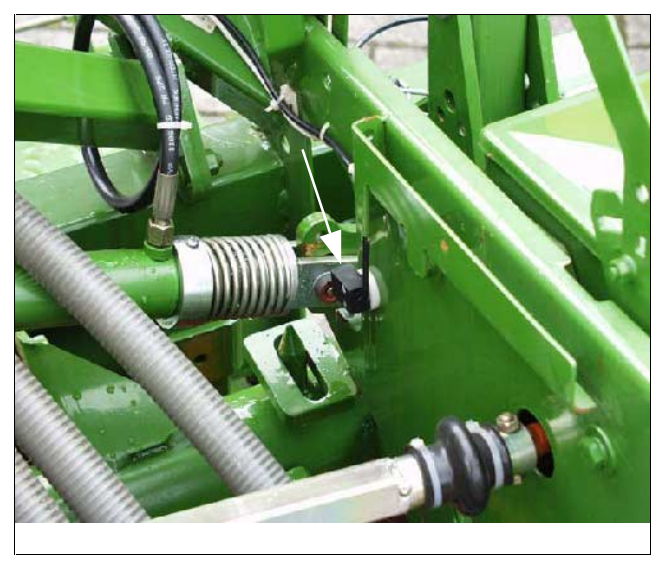

Appuyez sur la touche  $\begin{bmatrix} \mathbf{C} \end{bmatrix}$ , la maintenir appuyée et appuyez simultanément sur la touche

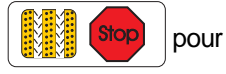

déverrouiller la valeur "Mode 2".

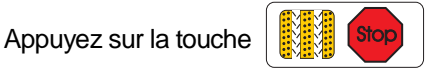

(appuyez éventuellement plusieurs fois) et sélectionnez le mode "2".

Etat de l'affichage après la sélection du mode "2"

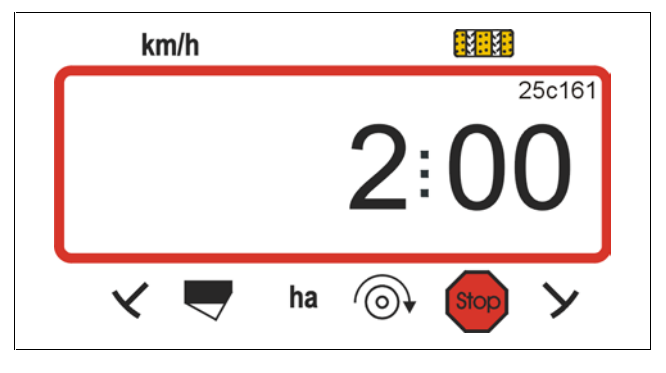

Le premier chiffre indique que le mode "2" est sélectionné, le deuxième chiffre "00" indique que le semoir est équipé de deux capteurs de traceurs.

Les touches  $\begin{array}{|c|c|c|c|c|} \hline \text{L} & \text{ou} \end{array}$ 

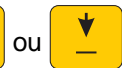

permettent de sélectionner la codification "00", "01" ou "02" à "99" sur l'affichage.

Appuyez sur la touche **Eingabe** pour mémoriser la

valeur "00" sélectionnée, et éviter toute modification involontaire.

Semoir avec un capteur de traceur sur l'inverseur automatique

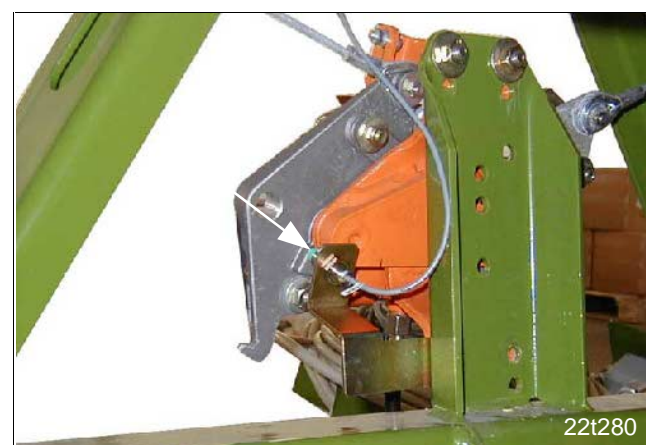

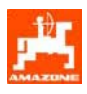

#### **5.2.3 Mode "3" (sélectionner le type de machine)**

Au **Mode "3",** sélectionnez le type de machine.

- "00" = semoir mécanique et
- "01" = semoir pneumatique
- Appuyez sur la touche  $\begin{bmatrix} \mathbf{C} \end{bmatrix}$ , la maintenir appuyée

et

appuyez simultanément sur la touche

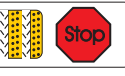

pour déverrouiller le "Mode 3".

- Appuyez sur la touche  $\frac{1}{2}$  (stop) (éventuellement plusieurs fois)

et sélectionnez le mode "3".

Etat de l'affichage après la sélection du mode "3"

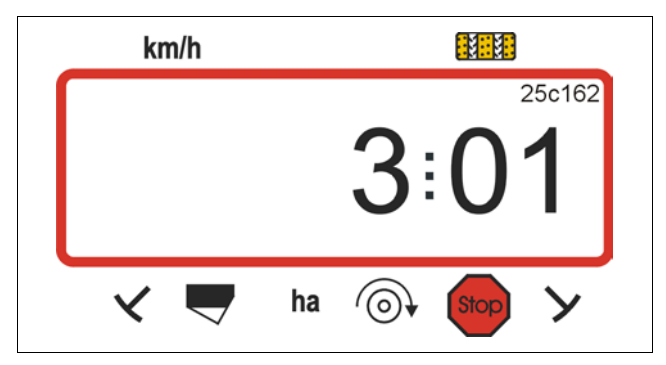

Le premier chiffre (3) indique que le mode "3" est sélectionné, le deuxième chiffre (01) que le semoir est un semoir pneumatique.

Appuyez sur les touches  $\frac{1}{2}$  ou  $\frac{1}{2}$  pour

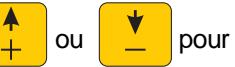

faire apparaître la codification "00" ou "01" à l'écran.

Appuyez sur la touche **Eingabe** pour

mémoriser la valeur sélectionnée, par ex. "00", et pour éviter toute modification involontaire.

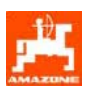

#### **5.2.4 Mode "4" (option) (sélectionner le laps de temps entre l'apparition et le déclenchement de l'alarme)**

Le mode "4" permet de régler le laps de temps qui s'écoule entre l'apparition d'une erreur de la commande de jalonnage ou de l'arbre de jalonnage et le déclenchement de l'alarme.

Pour régler le laps de temps, appuyez sur la touche

• , maintenez la appuyée et appuyez simultanément sur

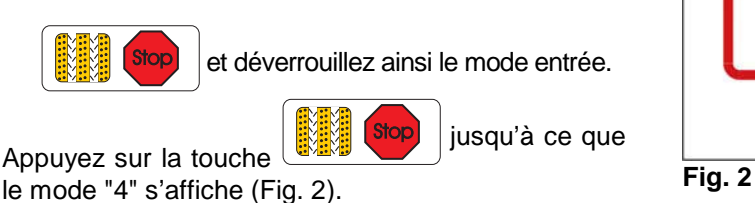

Le premier chiffre indique que le mode "4" est sélectionné, le deuxième chiffre indique le laps de temps (par ex. 22 sec., voir Fig. 3) entre l'apparition d'une erreur de la commande du dispositif de jalonnage ou de l'arbre de jalonnage et le déclenchement de l'alarme.

Les touches

permettent de régler le laps de temps par ex. de 22 sec sur 10 sec.

Appuyez sur la touche **Eingabe** pour entrer la valeur en mémoire.

Un signal sonore retentit s'il y a une erreur de jalonnage et le message indiqué sur la (Fig. 4) s'affiche.

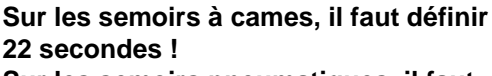

**glant sur "00"!** 

**Sur les semoirs pneumatiques, il faut définir 10 secondes !** 

Le laps de temps défini par le construc-<br>
teur est de 0 seconde (00) (Fig. 2) !<br> **La surveillance est désactivée en réteur est de 0 seconde (00) (Fig. 2) ! La surveillance est désactivée en ré-**

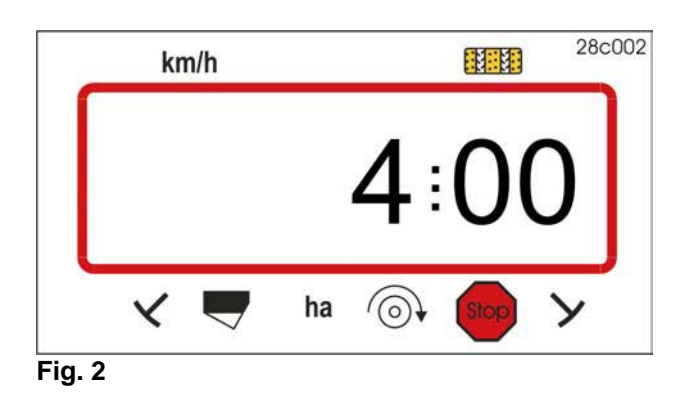

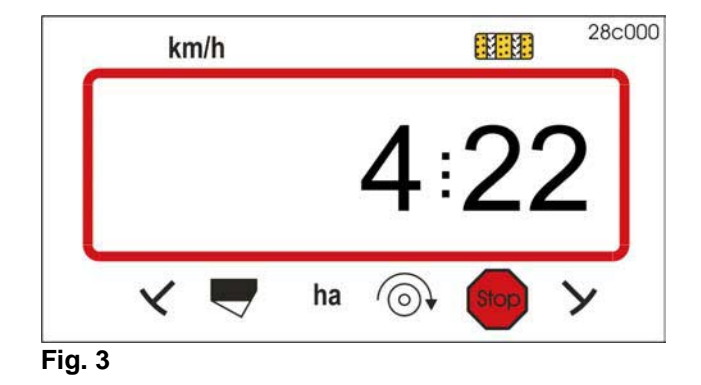

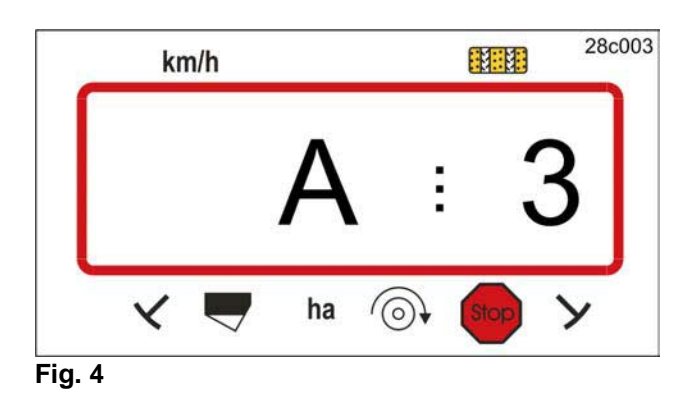

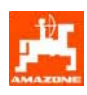

#### **5.2.5** Mode "5" (option) **(sélectionner le laps de temps jusqu'à l'exécution d'une instruction)**

Le mode "5" permet de régler le laps de temps qui s'écoule entre par ex. l'instruction de mise en place du jalonnage, sur les semoirs à came, et l'arrêt de l'arbre de jalonnage, sans déclencher d'alarme.

Pour réaliser le réglage du laps de temps, appuyez sur la touche

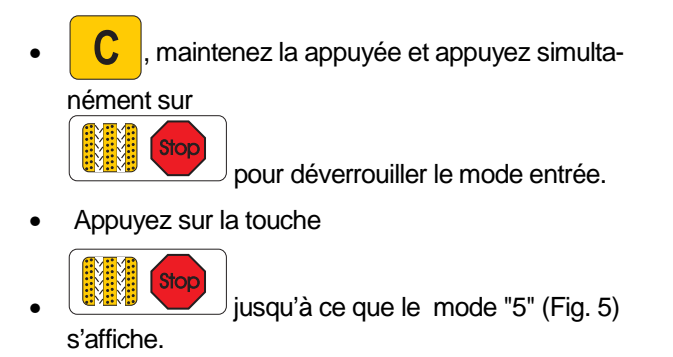

Le premier chiffre indique que le mode "5" est sélectionné, le deuxième chiffre indique le laps de temps (par ex. 22 sec., Fig. 6) qui peut s'écouler entre l'instruction de mise en place du jalonnage et l'arrêt de l'arbre de jalonnage, sur un semoir à cames, sans déclencher d'alarme.

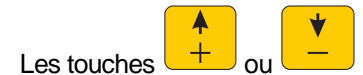

permettent de régler le temps par ex. de 22 sec à 10 sec.

Eingabe

Appuyez sur la touche **unique de la valeur de la valeur** dans la mémoire.

Un signal sonore retentit s'il y a une erreur de jalonnage et le message suivant (Fig. 7) s'affiche.

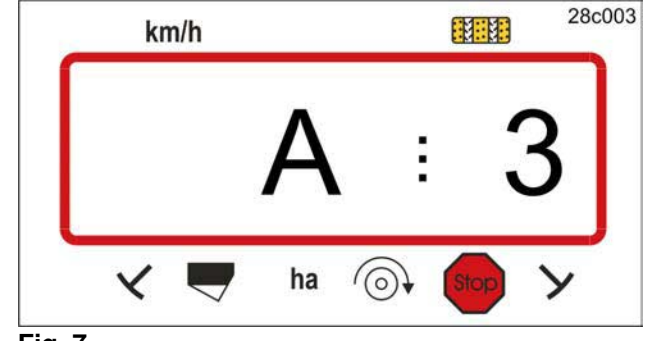

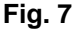

Le laps de temps défini par le construc-<br>
teur est de 0 seconde (00) ! **teur est de 0 seconde (00) !** 

> **Sur les semoirs à cames, il faut définir 22 secondes !**

**Sur les semoirs pneumatiques, il faut définir 10 secondes !** 

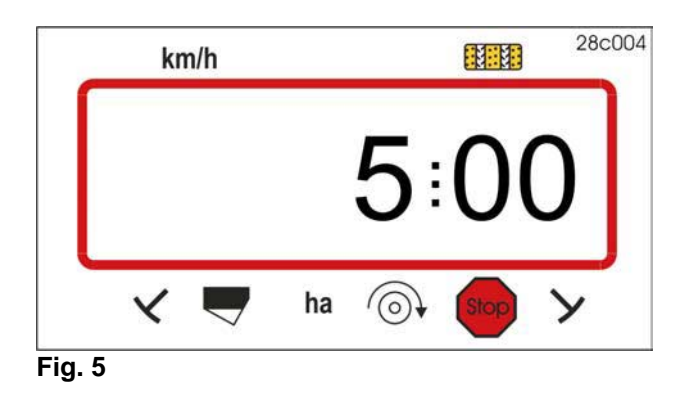

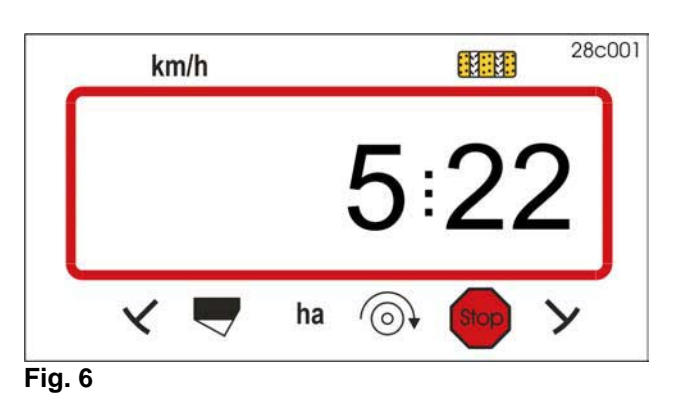

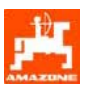

#### **5.2.5.1.1 Etalonnage du capteur d'avancement**

Pour indiquer la vitesse d'avancement effective, le boitier **AMALOG** a besoin de connaître le nombre d'impulsions au 100 m "Imp./100m", recueillies par le capteur "X" en parcourant une distance de 100m, puis retransmises au boitier **AMALOG**.

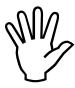

Le nombre d'impulsions "Imp./100m"<br>recueillies ne doit pas être inférieur à<br>"<sup>250"</sup> sinon le boitier AMALOG pe pe **Le nombre d'impulsions "Imp./100m" "250", sinon le boitier AMALOG ne peut pas fonctionner correctement.** 

Vous avez deux possibilités pour introduire le paramètre d'étalonnage "Imp./100m":

- le paramètre "Imp./100m" est connu et vous le sélectionnez à l'aide du clavier.
- le paramètre "Imp./100m" n'est pas connu et vous devez le déterminer en effectuant un parcours test.
- **PENT Etant donné que le paramètre "Imp./100 m" dépend des conditions de sol, nous recommandons de déterminer une nouvelle fois ce paramètre lorsqu'on est en présence de conditions de sol extrêmement variables.**
- **1. Le paramètre "Imp./100m" est connu**

Le pair dépenduelle dépenduelle du distribution du terme de la methode du terme du terme du terme du terme du<br>Comme de la metalle du terme du terme du terme du terme du terme du terme du terme du terme du terme du terme<br>Co **Le paramètre d'étalonnage "Imp./100m" dépend** 

- **du type de semoir**
- **de la fixation du capteur**
- **des conditions du sol.**
- Appuyez sur la touche  $\frac{1}{100m}$ , la machine étant à l'arrêt.
- A l'aide de la touche  $\frac{1}{2}$  ou  $\frac{1}{2}$ , affichez le nombre d'impulsion "Imp./100m" connu, relevé sur le tableau 2.

Etat de l'affichage du paramètre d'étalonnage sélectionné

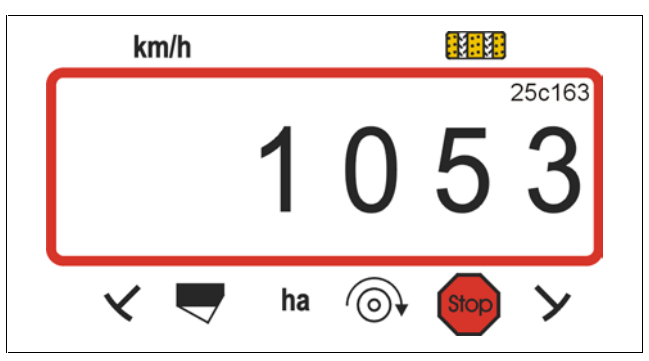

- Appuyez sur la touche **Eingabe** pour mémoriser le paramètre d'étalonnage sélectionné.
- Appuyez encore une fois sur la touche  $\int_{100\text{m}}^{\text{Imp.}}$  et

vérifiez le paramètre d'étalonnage mémorisé. Le paramètre d'étalonnage sélectionné doit maintenant apparaître à l'écran.

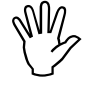

Les valeurs d'étalonnage indiquées sur<br>le tableau 2 sont des valeurs moyennes<br>résultant de l'expérience **le tableau 2 sont des valeurs moyennes résultant de l'expérience.** 

En cas d'écart entre la surface déterm<br>
née par l'AMALOG et la surface réelle-<br>
ment travaillée, procédez à un pouvel **En cas d'écart entre la surface détermiment travaillée, procédez à un nouvel étalonnage en parcourant 100m (voir chap. 5.2.5.1.1 point 2).** 

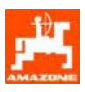

#### **Tableau 2: valeurs d'étalonnage "Imp./100m"**, **pour semoirs AD-P02, RP-AD-P02, AD03 et RP-AD03.**

 **Les valeurs moyennes résultant de l'expérience dépendent du type de semoir, de la fixation des capteurs et du nombre de tours de manivelle pour le contrôle de débit.**

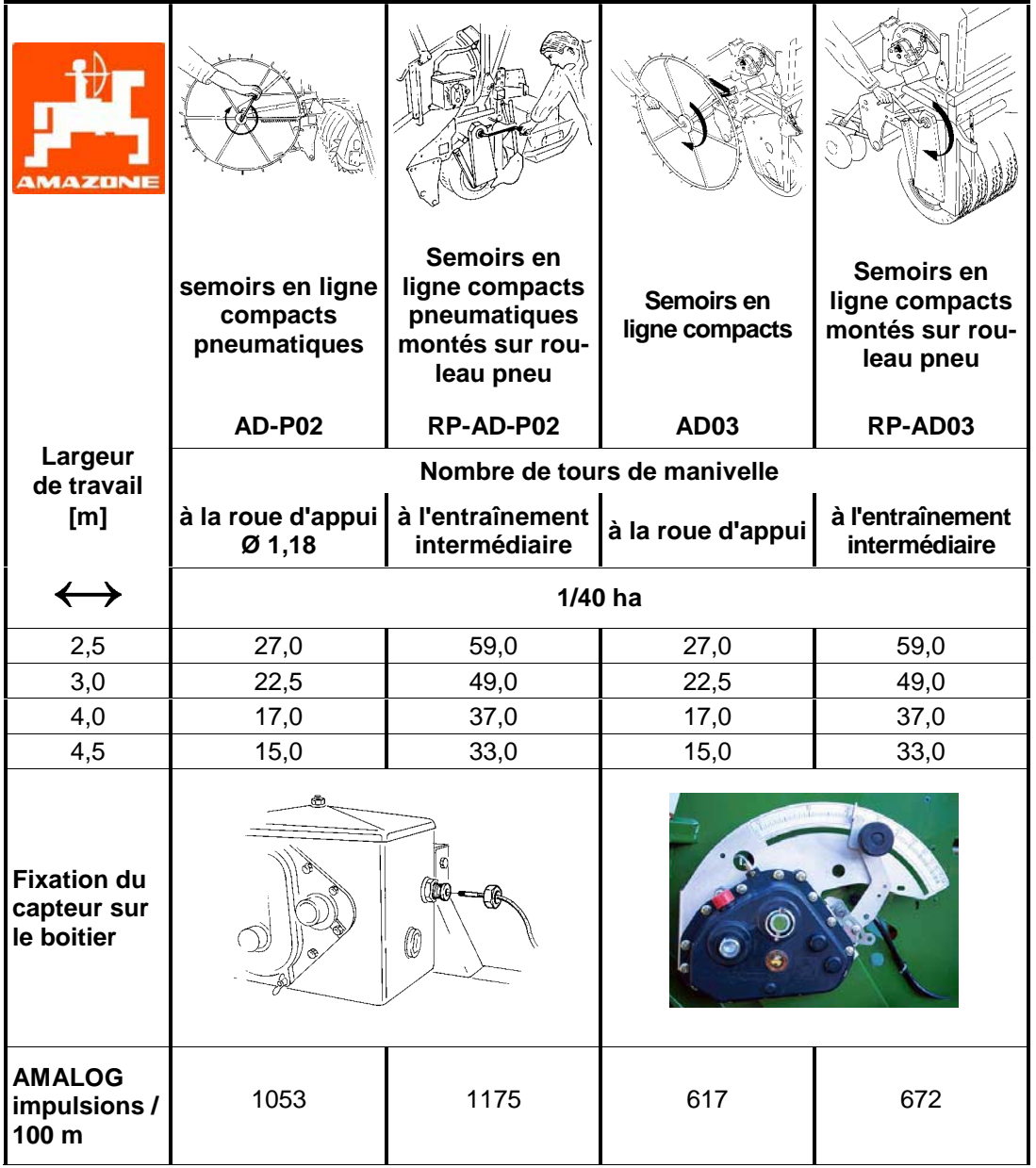

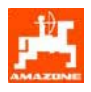

#### • **D9 Super et D9 Special**

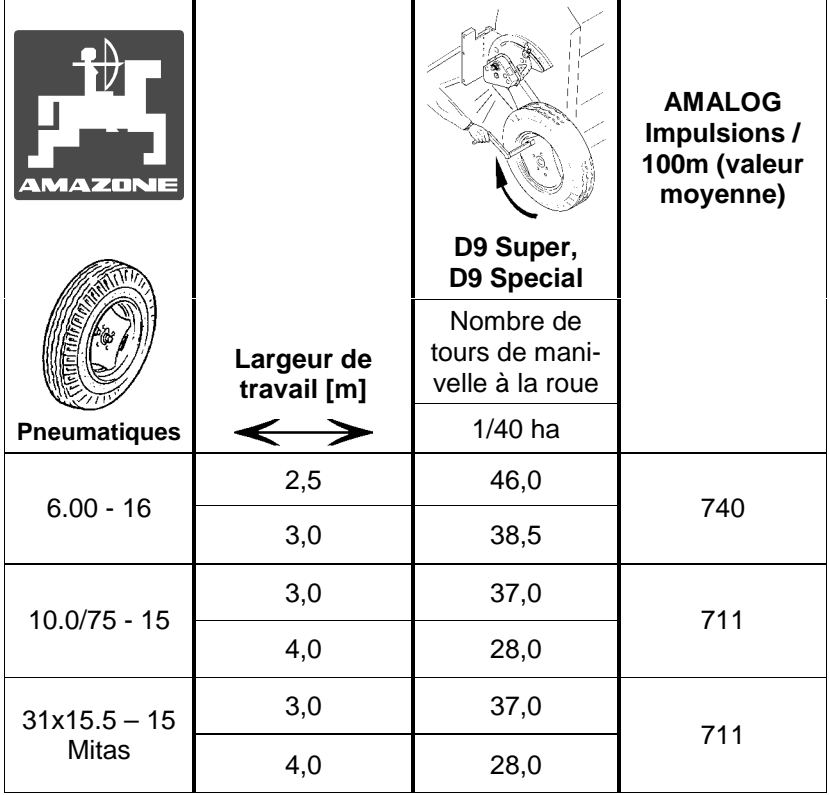

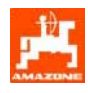

#### **2. Le paramètre "Imp./100m" est inconnu**

- Mesurez avec précision dans le champ une distance de 100m. Repérez le début et la fin du parcours.
- Avancez avec le tracteur jusqu'à la marque indiquant le départ du parcours et amenez le semoir en position de travail (éventuellement interrompre le dosage de la semence).

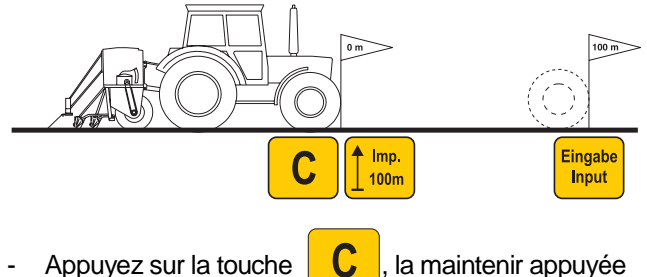

- et appuyez simultanément sur  $\int_{100\text{m}}^{1}$   $\int_{100\text{m}}^{1}$ , la valeur 1800 apparaît à l'écran.
- Effectuez le parcours du début jusqu'à la fin en procédant avec précision (en démarrant, l'affichage commute sur "1"). L'écran affiche en défilant le nombre d'impulsions au fur et à mesure que la distance mesurée est parcourue.

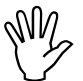

## **N// N'appuyez sur aucune touche au cours<br>du déplacement d'étalonnage. du déplacement d'étalonnage.**

Etat de l'affichage au cours du déplacement d'étalonnage

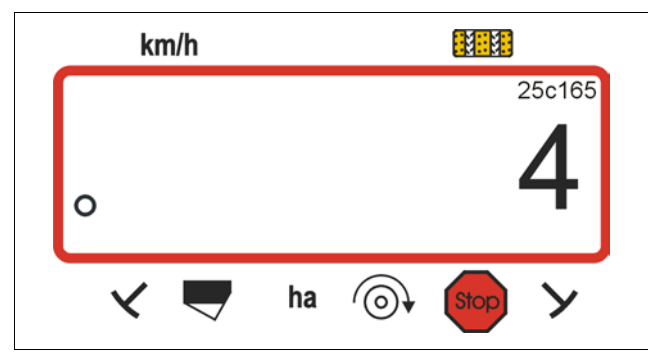

- Arrêtez après avoir parcouru les 100m. L'écran affiche le nombre d'impulsions recueillies pendant le parcours (100m) (par ex. 1005).
- Appuyez sur la touche **Eingabe** et introduisez en mémoire le paramètre (Imp./100m) ainsi obtenu.
- Appuyez une nouvelle fois sur la touche  $\int_{100m}^{1}$  pour contrôle. Le paramètre d'étalonnage déterminé doit

s'afficher à l'écran, par ex. 1005 Imp./100m.

#### Affichage de la valeur d'étalonnage déterminée

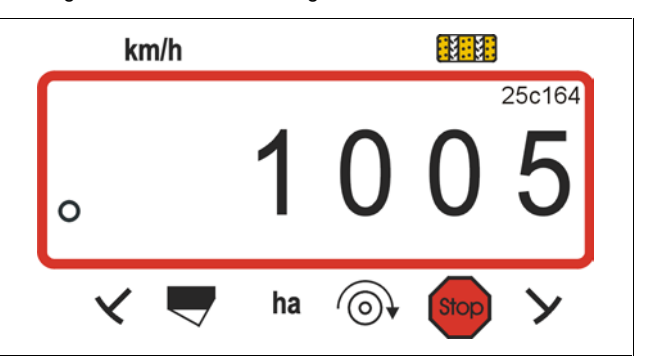

- Inscrire le paramètre d'étalonnage déterminé sur le Tableau 3.
- **Tableau 3: paramètre d'étalonnage en fonction de la nature du sol "Imp./100m"**

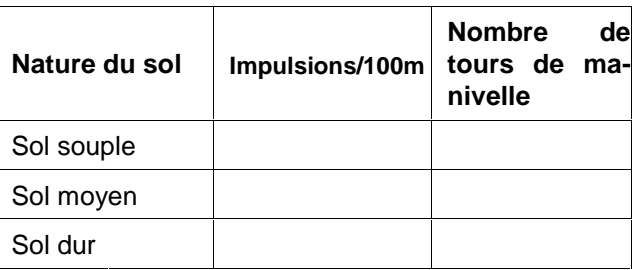

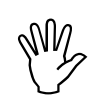

Si le paramètre d'étalonnage est obtenu<br>
en effectuant un parcours test, il est<br>
impératif de calculer en conséquence le **Si le paramètre d'étalonnage est obtenu en effectuant un parcours test, il est nombre de tours de manivelle pour le contrôle de débit, indiqué au Tableau 2.** 

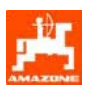

#### **3. Calcul du nombre de tours de manivelle**

#### **Exemple:**

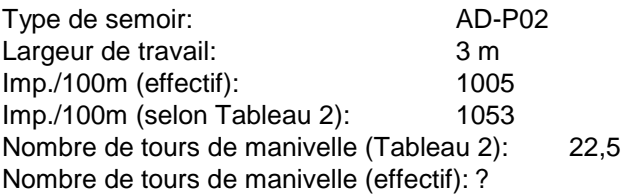

**Nbre de tours. (effectif) = Nbre de tours. (Tableau 2) x Facteur de conversion**

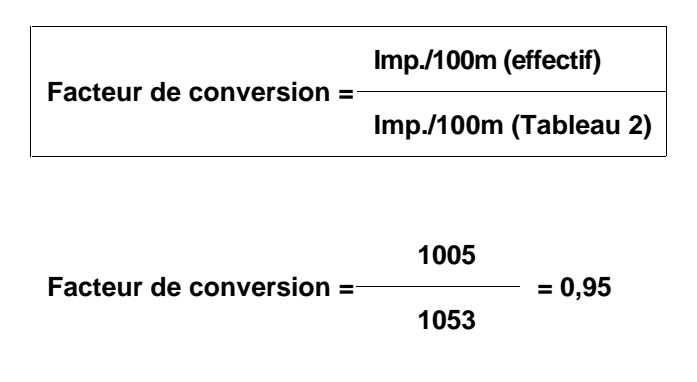

**Nbre de tours de manivelle (eff.) = 22,5 x 0,95 = 21,4** 

#### **5.2.5.1.2 Programmation de la largeur de travail**

Pour indiquer la superficie ensemencée, le boitier **AMALOG** a besoin de connaître la largeur de travail. Après avoir appuyé sur cette touche, introduisez la largeur de travail en procédant comme suit:

**HTTTTN** • Appuyez sur la touche  $\frac{1}{2}$ m $\rightarrow$ 

A l'aide des touches  $\frac{1}{2}$  ou

afficher la largeur de travail souhaitée [m], par ex. "3.00" pour une largeur de travail de 3 m.

La largeur de travail s'affiche ainsi à l'écran

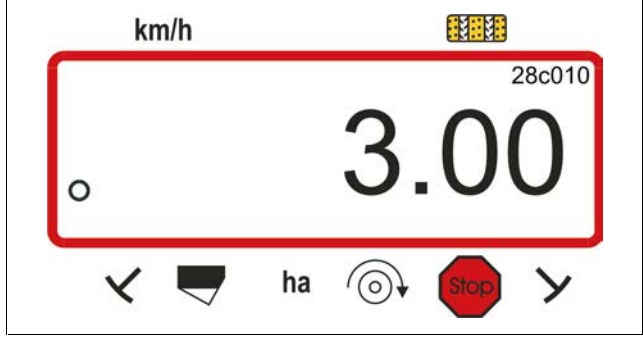

- Appuyez sur la touche **Eingabe** pour mémoriser la largeur sélectionnée.
- Appuyez encore une fois sur la touche  $\frac{m}{2m}$  pour

contrôle. La valeur sélectionnée doit apparaître à l'écran, par ex. "3.00".

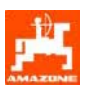

#### **5.2.5.1.3 Programmation du jalonnage**

L'intervalle entre les voies jalonnées dépend de la largeur du semoir utilisé et de la largeur actuelle des machines qui doivent intervenir ultérieurement sur les parcelles ensemencées, comme par exemple:

- les épandeurs d'engrais et/ou
- les pulvérisateurs agricoles.

En fonction de la largeur de travail de ces machines, il faut pouvoir jalonner des passages à intervalles différenciés.

Les différents systèmes pour jalonner les passages en cours de semis sont traités dans la notice d'utilisation du "semoir"..

#### **Exemple:**

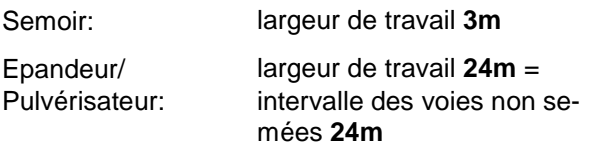

• Ouvrez la notice d'utilisation du "Semoir" et reportezvous au chapitre traitant le "jalonnage de post-levée".

#### **Tableau 4: Extrait de la notice d'utilisation du "Semoir"**

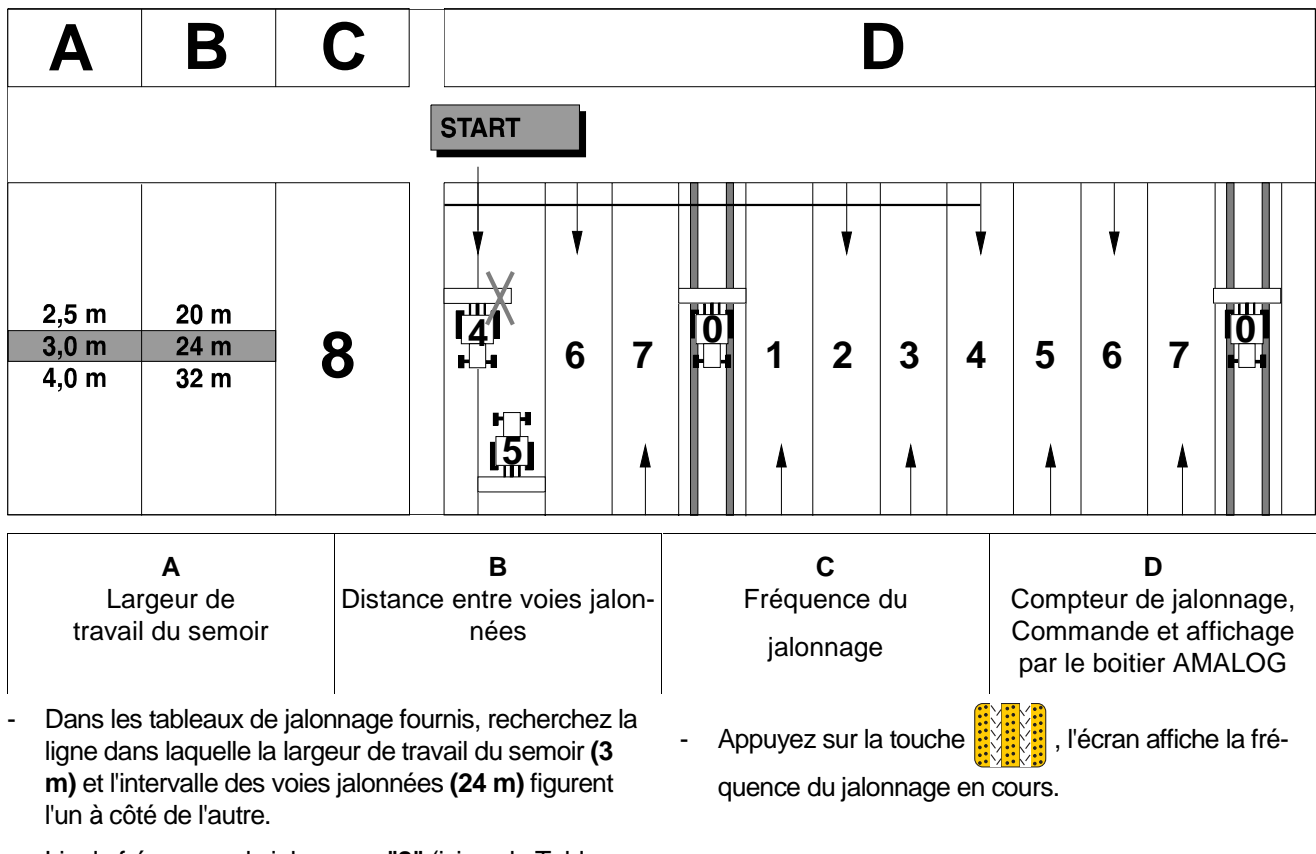

• Lire la fréquence de jalonnage **"8"** (ici sur le Tableau 5).

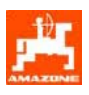

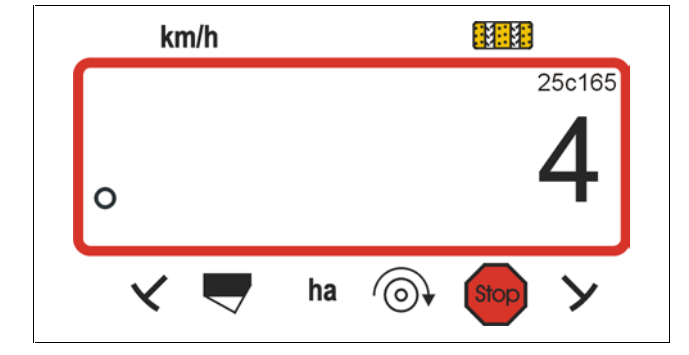

Le chiffre (4) indique le cadencement qui a été enregistré.

- A l'aide des touches  $\frac{1}{2}$  ou  $\frac{1}{2}$ , présélection-

nez la fréquence de jalonnage appropriée (**par ex. 8**).

- Appuyez sur la touche **Eingabe** pour introduire la valeur préselectionnée en mémoire (par ex. "8"). Ce faisant,

l'écran affiche ce qui suit:.

Etat de l'affichage lorsqu'une nouvelle fréquence de jalonnage a été programmée

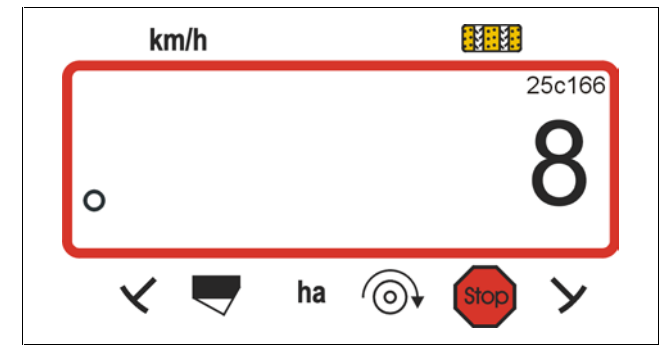

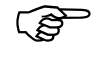

**Le Tableau 5 indique toutes les fréquence de jalonnage qui peuvent être pilotées à l'aide du boitier AMALOG.** 

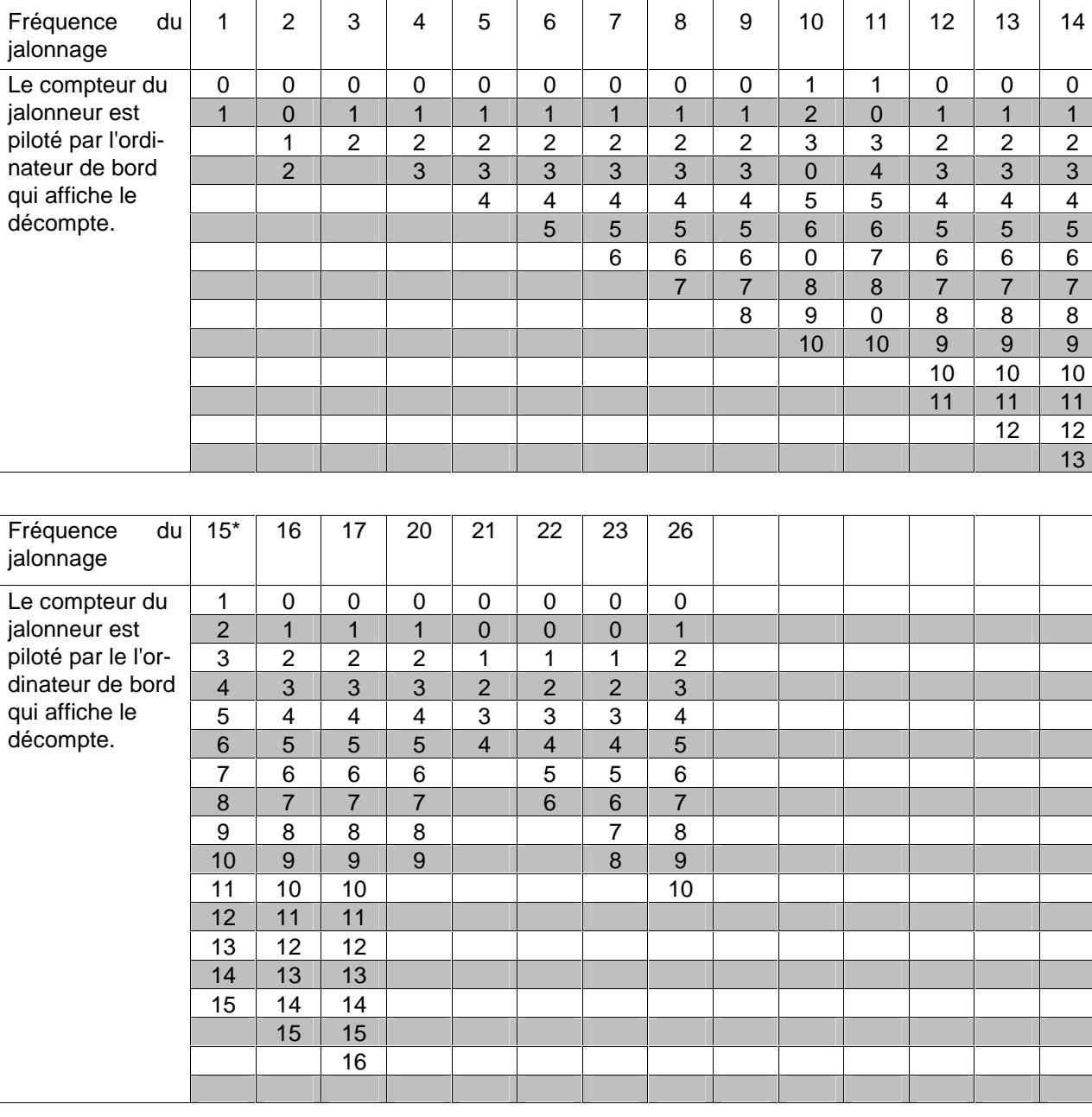

#### **Tableau 5: Fréquences de jalonnage pouvant être programmées**

\* Le semoir ne jalonne pas

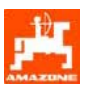

#### **5.2.6 Mise en service dans le champ**

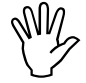

**Introduire tous les paramètres comme<br>décrit précédemment. décrit précédemment.** 

#### **5.2.6.1 Exécution de la fonction Démarrage du travail**

Avant de commencer le travail, activez la fonction "Démarrage du travail" pour que la machine soit prête à travailler. Pour ce faire

Appuyez sur la touche  $\frac{1}{2}$  la maintenir appuyée

et appuyez simultanément sur la touche

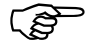

 $\begin{array}{cc}\n\mathbf{F} & \mathbf{L}\mathbf{a} & \mathbf{m}\mathbf{e} \\
\hline\n\mathbf{p} & \mathbf{p}\mathbf{v}\mathbf{u}\n\end{array}$ **La mémoire du compteur d'hectares pour les superficies partielles est remise à "0".** 

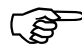

 $\overbrace{f}^{\text{obs}}$  Dès q **Dès que le capteur du compteur d'hectare fournit des impulsions, l'écran passe sur l'affichage de travail. La vitesse instantanée d'avancement [km/h] et la position instantanée du compteur du jalonneur s'affichent à l'écran.** 

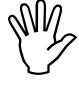

Avant de commencer le chantier de se-<br>mis, vérifiez la position du compteur du<br>ialonneur (voir chan 5.2.6.2) **mis, vérifiez la position du compteur du jalonneur (voir chap. 5.2.6.2).** 

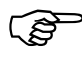

 $\begin{array}{cc}\n\mathbf{A} & \mathbf{ch} \\
\hline\n\mathbf{S} & \mathbf{ch} \\
\mathbf{cond} & \mathbf{ch} \\
\mathbf{H} & \mathbf{on} \\
\mathbf{H} & \mathbf{on} \\
\end{array}$ **A chaque inversion de traceur, le conducteur en est averti par l'émission d'un signal sonore.** 

#### **5.2.6.2 Commutation du compteur de jalonnage sur le passage suivant**

• Pour jalonner correctement, commutez le compteur du jalonneur avant de commencer à semer en appuyant sur la touche  $\frac{1}{2}$   $\frac{1}{2}$   $\frac{1}{2}$  et

sélectionnez de cette façon le chiffre figurant en dessous de **"START- DEPART"** (reportez-vous au chap.5.2.5.1.3), par exemple **"4"**.

En commutant à l'arrêt le compteur du jalonneur, l'écran affiche

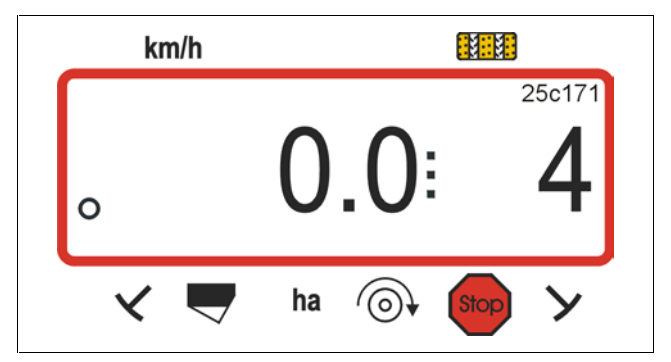

8 **L'inverseur hydroautomatique des traceurs supporte le jeu de capteurs commandant le jalonneur de post-levée. Veillez à ce que l'inverseur abaisse le traceur convenable lorsque le compteur de jalonnage est positionné sur le chiffre correct. Enclenchez éventuellement une fois l'inverseur.** 

La commutation du compteur sur le passage suivant s'opère sur les semoirs:

- **avec** traceurs, au moyen de la commande hydraulique d'inversion des traceurs. Le boitier **AMALOG** obtient par le jeu de capteurs qui agissent avec lui, les informations nécessaires pour ce faire, au moment où les traceurs s'inversent.
- **sans** traceurs, aussitôt que le capteur de vitesse (capteur sur le boitier) ne reçoit plus d'impulsions. C'est le cas lorsque l'on relève le semoir en fourrière mais également en s'arrêtant en plein champ (voir chap.5.2.6.3).

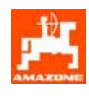

#### **5.2.6.3 Comment empêcher la commutation du compteur du jalonneur, par exemple en cas d'interruption du travail en cours de semis ou en relevant les traceurs**

S'il s'avère nécessaire **d'interrompre** le **semis** sur un semoir **non équipé** de traceurs:

- en étant obligé de s'arrêter en plein champ,
- en étant obligé de relever la machine (par ex. pour franchir un obstacle)

ou bien s'il s'avère nécessaire de **relever les traceurs**, (si le semoir en est équipé) par exemple pour éviter un obstacle

il faut auparavant empêcher la commutation du compteur du jalonneur.

**Avant d'interrompre le semis** ou **avant de relever les traceurs,** afin d'éviter l'enclenchement incontrôlé du jalonneur sur le passage suivant

vous devez impérativement appuyer sur la touche

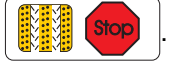

Etat de l'affichage après appui sur la touche Stop

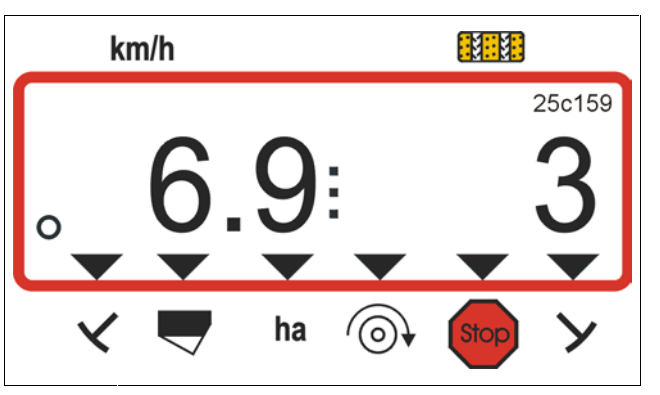

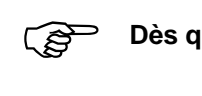

**Dès que vous appuyez sur la** 

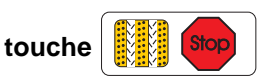

**le compteur du jalonneur (3) se met à clignoter dans la zone de travail de l'écran d'affichage, ce qui indique que la commutation du compteur du jalonneur est bloquée.** 

Dès que vous recommencez à semer ou que vous avez déplié les traceurs, appuyez de nouveau sur

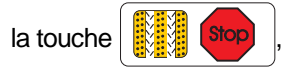

pour que le compteur du jalonneur s'arrête de clignoter à l'écran.

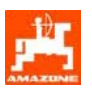

#### **5.2.6.4 Touches de fonction et leur utilisation en cours de travail**

En cours de travail, en appuyant sur l'une des touches de fonction suivantes, la valeur appelée s'affiche à l'écran pendant 10 secondes environ. Ensuite le calculateur commute automatiquement sur l'affichage des "Informations de travail".

#### **5.2.6.4.1 Compteur d'hectares**

#### **1. Compteur d'hectares - Parcelle par parcelle**

En appuyant **une fois** sur la touche  $\frac{16}{2}$  l'écran

affiche la superficie en [ha] qui a été épandue depuis le début du chantier, à savoir depuis que le conducteur a appuyé sur la touche "début du travail".

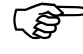

#### $\overbrace{)}$  Ne so<br>penda **Ne sont indiquées que les séquences pendant lesquelles la machine raccordée au boitier a été au travail.**

Affichage après **une** pression sur la touche

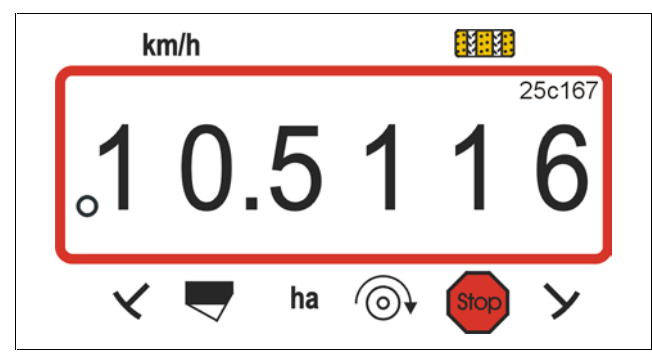

#### **2. Compteur d'hectares - Surface totale**

En appuyant **deux fois** sur la touche  $\frac{m}{2}$  , l'écran

affiche la superficie totale épandue en [ha]. Ce compteur ne peut pas être remis à zéro.

Affichage après deux pressions successives sur la touche

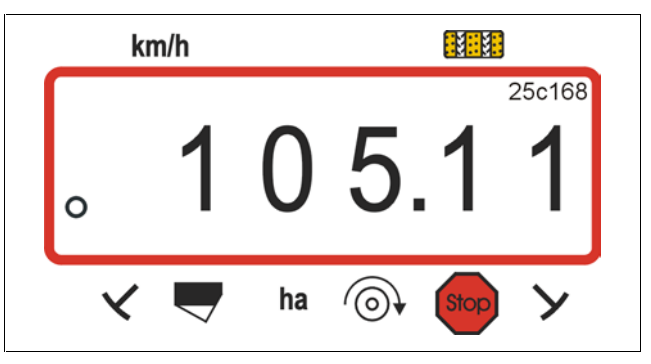

En appuyant **trois fois** sur la touche  $\frac{m}{2}$  l'écran fait de nouveau apparaître l'affichage de travail.

#### **5.2.6.4.2 Affichage du régime de rotation de -la turbine (possible uniquement sur les semoirs pneumatiques)**

En appuyant sur la touche  $\lceil \circ \cdot \rangle$  l'écran affiche le

régime instantané de rotation de la turbine.

Etat de l'affichage après appui sur la touche

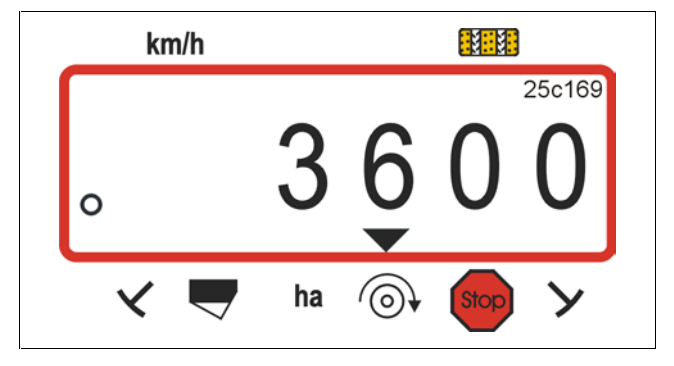

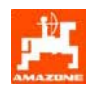

#### **5.2.6.4.3 Surveillance du régime de rotation de la turbine**

**L'AMALOG** surveille le régime de rotation de la turbine, en relation avec le régime de consigne initialement programmé. **Si le régime varie de plus ou moins 10% par rapport au régime de consigne programmé**, le conducteur est averti par un signal sonore et par le triangle noir placé au dessus du symbole Régime qui se met à clignoter .

Message s'affichant en cas d'écart en plus ou en moins par rapport au régime de consigne

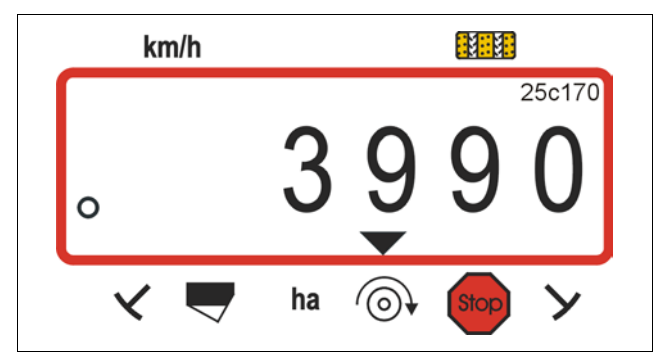

La surveillance de régime est a<br>quement en position de travail. **La surveillance de régime est active uni-**

 $\begin{array}{cc}\n\begin{array}{cc}\n\mathbf{S}^{\text{rel}} & \mathbf{S}^{\text{rel}} & \mathbf{n}^{\text{rel}} \\
\hline\n\mathbf{S}^{\text{rel}} & \mathbf{r}^{\text{rel}} & \mathbf{n}^{\text{rel}}\n\end{array}\n\end{array}$ **S'il n'est plus nécessaire de surveiller le régime, désactiver la surveillance de régime.** 

#### **Comment sélectionner le régime de consigne**

- Appuyez sur la touche  $\frac{|\langle \circ \rangle^*|}{|\langle \circ \rangle|}$  (jaune). Le régime de consigne programmé s'affiche à l'écran.
- Modifier le régime de consigne comme souhaité en utilisant les touches  $\frac{1}{2}$  ou
- Appuyez sur la touche **Eingabe** pour mémoriser le régime de consigne sélectionné.

#### **Comment désactiver la surveillance de régime**

- Appuyez sur la touche  $\frac{|\langle \odot \rangle |}{\langle \log \rangle}$  (jaune). Le régime de consigne programmé s'affiche à l'écran
- A l'aide de la touche  $\frac{y}{x}$  sélectionner le régime de consigne "0".
- Appuyez sur la touche **Elingabe** et mémorisez "0" comme nouveau régime de consigne.

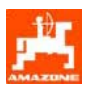

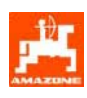

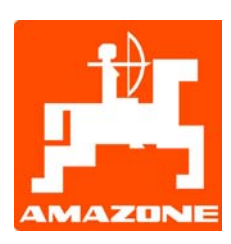

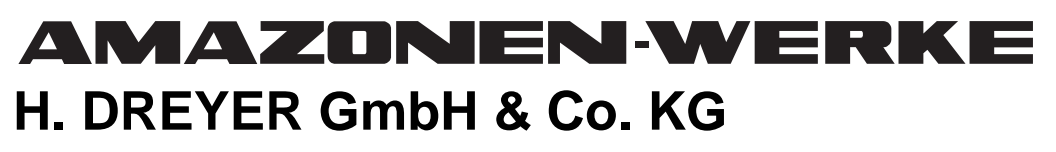

Postfach 51 D-49202 Hasbergen-Gaste **Germany** 

Tel.: ++49 (0) 54 05 50 1-0 Telefax:  $+49(0)$  54 05 50 11 93<br>e-mail: amazone@amazone.de e-mail: amazone@amazone.de<br>http:// www.amazone.de www.amazone.de

D-27794 Hude • D-04249 Leipzig • F-57602 Forbach